# **Nortel Networks**

# **i2050 Software Phone Installation Guide**

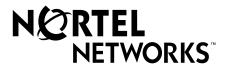

### Copyright © 2001 Nortel Networks

All rights reserved. October 5, 2001.

The information in this document is subject to change without notice. The statements, configurations, technical data, and recommendations in this document are believed to be accurate and reliable, but are presented without express or implied warranty. Users must take full responsibility for their applications of any products specified in this document. The information in this document is proprietary to Nortel Networks NA Inc.

#### **Trademarks**

NORTEL NETWORKS is a trademark of Nortel Networks.

Microsoft, MS, MS-DOS, Windows, and Windows NT are registered trademarks of Microsoft Corporation.

All other trademarks and registered trademarks are the property of their respective owners.

# Contents

| lortel Networks Software License Agreement          |    |
|-----------------------------------------------------|----|
| Chapter 1<br>nstalling the i2050 Software Phone     | 9  |
| Hardware and software requirements                  | 9  |
| Minimum PC Requirements                             | 9  |
| Supported Operating Systems                         | 9  |
| USB Audio Kit                                       | 10 |
| In the box                                          | 10 |
| Connectors                                          | 10 |
| Specifications                                      | 10 |
| Installing the USB Audio Headset                    | 11 |
| USB FAQ                                             | 11 |
| Optional In-Use Indicator (not provided with kit)   | 11 |
| Installing the i2050 Software Phone                 | 12 |
| To install using the i2050 Software Phone CD        | 12 |
| To install using Business Communications Manager    | 12 |
| Additional installation steps for Windows 2000      | 13 |
| Installing the Windows QoS Packet Scheduler         | 14 |
| Installing the Nortel Networks i2050 QoS Service    | 14 |
| Configuration Utility                               | 16 |
| Communications Server                               | 17 |
| Select Sound Devices                                | 18 |
| Server Type                                         | 19 |
| QoS                                                 | 20 |
| Hardware ID                                         | 21 |
| Advanced Audio                                      | 22 |
| Listener IP                                         | 23 |
| Trace                                               | 24 |
| About                                               | 25 |
| Troubleshooting                                     | 26 |
| Application fails to install                        | 26 |
| Chapter 2<br>2050 Software Phone - Feature Overview | 27 |
| Primary User Interface                              | 29 |
| System Tray Interface                               | 33 |
| Local Directory Interface                           | 34 |

# **Figures**

| Figure 1  | Primary Interface with retracted trays                 | 29 |
|-----------|--------------------------------------------------------|----|
| Figure 2  | Local Directory Quick Access                           | 29 |
| Figure 3  | Retracted Tray                                         | 30 |
| Figure 4  | Number Pad Tray                                        | 30 |
| Figure 5  | Lines Tray                                             | 31 |
| Figure 6  | Combo Tray                                             | 31 |
| Figure 7  | Local Directory Quick Access Tray                      | 32 |
| Figure 8  | System Tray Interface                                  | 33 |
| Figure 9  | System Tray Interface - Local Directory Quick Access   | 34 |
| Figure 10 | Directory interface                                    | 35 |
| Figure 11 | Directory interface - make a call                      | 36 |
| Figure 12 | Directory interface - linking to an external directory | 36 |

# **Nortel Networks Software License Agreement**

READ THE TERMS AND CONDITIONS OF THIS AGREEMENT CAREFULLY BEFORE PROCEEDING TO INSTALL AND USE THIS COMPUTER PROGRAM AND ANY ACCOMPANYING USER DOCUMENTATION.

This Nortel Networks Software License Agreement ("License Agreement") accompanies a software product and related documentation (collectively, "Software") that are owned or licensed by Nortel Networks Corporation on behalf of itself and its subsidiaries (collectively, "Nortel").

- 1 Grant of License: Subject to the terms of this License Agreement and the payment of the applicable license fees, Nortel hereby grants to you, and you accept, a non-exclusive, non-transferable right to: (a) install one copy of the Software in a single location on a hard disk or other storage device, and to execute such copy solely for your internal use; and (b) store another copy of the Software in a single location on a hard disk or other storage device solely for backup purposes. Nortel and its suppliers reserve any rights not expressly granted to you herein, including without limitation any rights in trademarks included with the Software, any rights in copies of the Software, and any other intellectual property rights in the Software.
- **2** Ownership of Software and Copies: You acknowledge and agree that (a) the Software is a proprietary product of Nortel and/or its suppliers protected under United States copyright law, patent law, trademark law and/or related international treaty provisions; and (b) elements of the software, including without limitation the structure, algorithms, and programming techniques are valuable trade secrets of Nortel and its suppliers.
- 3 Restrictions: Neither concurrent use of the Software, nor installation of the Software through a local area network, is permitted without separate authorisation from Nortel, and the payment by you of any other license fees. You shall not reverse engineer, decompile, disassemble, or otherwise attempt to discover the source code of the Software except to the extend such prohibition is contrary to law. You shall not modify, adapt, translate or create derivative works based on the Software except as necessary for you to operate the Software on a computer of your selection. You shall not rent, lease, sublicense, or otherwise distribute the Software or derivative works thereof, but you may transfer all your rights in the Software to another person or entity, provided that you transfer this License Agreement and all copies of the Software in your possession.
- **Termination**: This license is effective upon your clicking the "ACCEPT" button, and shall continue until terminated as hereinafter set forth. If you don't ACCEPT these terms, clicking the CANCEL button will signify your rejection of this Agreement and the rights granted herein. If you choose to cancel this Agreement you may return this product to the place of purchase to receive a refund of any license fees paid. Nortel may terminate this license automatically and without notice to you, and require you to return or destroy the Software and all copies thereof, if you are in breach of any term hereof. In any event, Article 2 Ownership of Software and Copies, Article 3 Restrictions, Article 5 Disclaimer or Warranty, and Article 6 No Liability for Consequential Damages, shall survive termination.

- 5 DISCLAIMER OF WARRANTY: THE SOFTWARE IS PROVIDED ON AN "AS IS" BASIS. NORTEL DISCLAIMS ALL REPRESENTATIONS, WARRANTIES AND CONDITIONS RELATING TO THE SOFTWARE, INCLUDING BUT NOT LIMITED TO, IMPLIED WARRANTIES OF MERCHANTABILITY, FITNESS FOR A PARTICULAR PURPOSE AND NON-INFRINGEMENT. NORTEL DOES NOT WARRANT, GUARANTEE, OR MAKE ANY REPRESENTATIONS REGARDING THE USE, OR THE RESULTS OF THE USE, OF THE SOFTWARE IN TERMS OF CORRECTNESS, ACCURACY, RELIABILITY, CURRENTNESS, OR OTHERWISE.
- 6 NO LIABILITY FOR CONSEQUENTIAL DAMAGES: NEITHER NORTEL NOR ANY OF ITS AGENTS OR SUPPLIERS SHALL BE LIABLE FOR ANY INDIRECT, CONSEQUENTIAL, INCIDENTAL OR EXEMPLARY DAMAGES, OR LOST DATA, OR LOST PROFITS, ARISING FROM THE SOFTWARE OR THIS LICENSE AGREEMENT, EVEN IF NORTEL OR SUCH AGENT OR SUPPLIER HAS BEEN ADVISED OF THE POSSIBILITY OF SUCH DAMAGES OR LOSSES AND WHETHER ANY SUCH DAMAGE ARISES OUT OF CONTRACT (INCLUDING FUNDAMENTAL BREACH) TORT (INCLUDING NEGLIGENCE) OR OTHERWISE. NORTEL'S ENTIRE LIABILITY FOR ANY CLAIM OR LOSS, DAMAGE OR EXPENSE FROM ANY CAUSE WHATSOEVER, WHETHER ARISING IN CONTRACT (ETC.) SHALL IN NO EVENT EXCEED THE PRICE PAID BY YOU UNDER THIS LICENSE AGREEMENT. In some jurisdictions you may have additional rights in which case some of the above may not apply to you.
- **Governing Law**: This License Agreement is governed by the laws of Ontario and the federal laws of Canada applicable therein. The United Nations convention on Contracts for the International Sale of Goods, is expressly excluded. You agree that the Software shall not be shipped, transferred, or exported into any country or used in any manner prohibited by the United States Export Administration Act, or any other export laws, restrictions or regulations.
- 8 Notice to United States Government End Users: You acknowledge that any Software furnished under this License Agreement is commercial computer software developed at private expense and is provided with RESTRICTED RIGHTS. Any use modification, reproduction, display, release, duplication or disclosure of this commercial computer software by the United States Government or its agencies is subject to the terms and conditions and restrictions of the License Agreement in accordance with the United States Federal Regulations at 48 C.F.R. Section 12.212 and Subsection 227.7202-3 or applicable subsequent regulations.
- General: Should any term of this License Agreement be declared void or unenforceable, such term shall be deemed severable from the remaining terms but shall in no way otherwise affect the validity or enforceability of this License Agreement. This License Agreement represents the entire agreement between Nortel and you concerning the Software, and supersedes all prior understandings and agreements relating to the Software, whether oral or written. The failure of Nortel to enforce any of its rights granted hereunder or to take action against you in the event that you breach any term hereunder, shall not be deemed to be a waiver by Nortel as to subsequent enforcement of rights or subsequent actions in the event of future breaches by you.

# **Chapter 1 Installing the i2050 Software Phone**

This guide describes how to install the Nortel Networks i2050 Software Phone. Review this guide before installing, upgrading, or modifying the i2050 Software Phone.

This guide also contains information regarding the Nortel Networks USB Audio Kit.

# Hardware and software requirements

#### **Minimum PC Requirements**

- Pentium® Pro 200 MHz
- 128 MB memory (for Windows 2000)
- 64 MB memory (for Windows 98)
- 55 MB free hard-drive space (all languages)
- USB port
- Monitor settings: 16 bit High Color; 800x600 resolution or higher

# **Supported Operating Systems**

- Windows® 2000 Professional
- Windows® 2000 Professional Service Pack 1
- Windows® 2000 Professional Service Pack 2
- Windows® 98
- Windows® 98 Second Edition

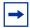

**Note:** You must have administrator privileges to install the i2050 Software Phone on Windows 2000.

Windows 2000 Power Users can install the i2050 Software Phone if they are granted rights to install with elevated privileges by a Windows 2000 administrator. For information about how to assign elevated privileges to Power Users for installation, refer to your Windows 2000 documentation.

Pentium is a registered trademark of Intel Corporation.

Windows is a registered trademark of Microsoft Corporation.

#### **USB Audio Kit**

Operation of the i2050 Software Phone requires the use of the Nortel Networks USB Audio Kit.

The USB Audio Kit provides a high quality predictable audio interface which is highly optimized for telephony applications. The USB Audio kit allows the i2050 Software Phone to have an absolute and predictable loss and level plan implementation which is necessary to meet TIA-810, FCC part 68 and its international equivalents as well as the ADA requirements for the hearing impaired. With the USB Audio kit, the i2050 can achieve performance rivaling or surpassing that of hardware telephones.

The USB Audio Kit is fully compliant with version 1.1 of the USB Device Specification and Windows Plug & Play specifications. It is fully compatible with the suspend and resume functions for effective use in battery operated laptops. It is functional on Windows 2000 Professional, Windows 98, Windows 98 Second Edition, and Windows Millennium. No drivers or software are required for installation.

#### In the box

- USB Headset Adapter
- Installation Guide (English and French)
- USB cord
- Telephony grade monaural headset
- Lower cordset with quick disconnect

#### Connectors

- RJ-9 headset/handset jack
- Accessory jack for "in-use" lamp
- USB device jack

#### **Specifications**

- Native Audio format: 16 bit linear 8 KHz over USB, limited to 8 bit PCM logarithmic coding in hardware
- OS Compatibility: Windows 98, 98SE, 2000, ME
- **Power Source**: USB power provided from computer
- **Enumeration**: Enumerates as USB Composite Device and USB Audio Device
- Channels: Mandatory control channel for enumeration, Bi-directional isochronous channel for audio
- Electret Microphone Bias: 3 V
- **Maximum SPL Protection**: limited in headset
- **In-Use Lamp Connector**: Isolated contact closure polarity insensitive

# **Installing the USB Audio Headset**

- 1 Connect the coiled lower cord to the headset cord with the Quick Disconnect connector. Ensure the Quick Disconnect is securely fastened.
- **2** Connect the headset cord to the RJ9 jack on the adaptor.
- 3 Connect the USB cable to the headset adaptor and to one of the USB jacks on the back of your PC or USB hub.
- 4 The first time the headset adapter is plugged in, there will be a delay while the Windows operating system configures the device and locates appropriate driver software. During the installation you may be prompted to supply the original Windows CD ROM so that the Windows operating system can locate drivers.
- **5** After you have installed the USB headset adapter, you must use the i2050 Software Phone Configuration Utility to select 'USB Audio Device'.

#### **USB FAQ**

- My computer doesn't have USB, can I use an add-on USB card?
  - The computer must have a USB connector. The USB Headset has not been tested on USB add on or upgrade cards. Performance or operation is not guaranteed of these cards.
- I don't have enough USB ports available, can I use a USB hub?
  - The USB Headset has been tested successfully behind a variety of USB hubs. It is not practical to test on all of them but no issues have been uncovered on the ones that have been tested. For best results, use a powered hubs.

# Optional In-Use Indicator (not provided with kit)

A 2.5mm output jack is provided next to the USB connector for activation of a visual in-use indicator such as the 1127P Desktop Visual Alerter from Algo Communication Products Ltd. (604) 454-3790 / sales@algosolutions.com or equivalent.

# Installing the i2050 Software Phone

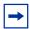

**Note:** If you have previously installed a version of the i2050 Software Phone, you must uninstall the old version (via Add/Remove Programs) before installing this version.

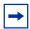

Note: Install the Nortel Networks USB Audio Kit before installing the i2050 Software Phone. By doing this you will be presented with the option of using the USB Audio Device during installation of the i2050 Software Phone.

There are two methods you can use to install the Software Phone. The installation method you use depends on the type of Communications Server you are have.

- On a Business Communications Manager system, you download the installation wizard from the Business Communications Manager system and run the wizard from your computer.
- On all other Communications Servers, you run the installation wizard from the i2050 Software Phone CD.

## To install using the i2050 Software Phone CD

- **1** Exit any programs that are running.
- **2** Disable any anti-virus programs that are running.
- **3** Insert the i2050 Software Phone CD into the CD-ROM drive of your computer. If the install wizard starts, go to step 6. If the install wizard does not start, go to step 4.
- **4** Double click the My Computer icon and then double click the CD icon.
- **5** Double click the Setup icon.
- **6** Follow the instructions on the display to complete the installation.
- 7 Run the i2050 Software Phone Configuration Tool to assign a server address and to configure audio peripherals.

You can access the i2050 Software Phone from the Start menu at Start>Programs>Nortel Network>i2050 Software Phone.

You can access the i2050 Software Phone Configuration Tool from the Windows Control Panel.

# To install using Business Communications Manager

- **1** Exit any programs that are running.
- **2** Disable any anti-virus programs that are running.
- **3** Launch your web browser.

4 In the URL address field, type the Business Communications Manager IP address, including the port number 6800. For example: HTTP://10.10.10.1:6800

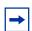

Note: You must include HTTP:// with the address and port number to access Unified Manager when you are using Internet Explorer as your browser.

- 5 On the Unified Manager front page, click the **Install Clients** button.
- 6 Click the i2050 Software Phone link.
- 7 Click the **Download i2050 Software Phone** button. A file download window appears.
- 8 Select Save this program to disk and click the OK button. The SaveAs dialog appears.
- **9** Choose a location to save this file to and click the **Save** button. The file begins downloading.
- **10** When the file is finished downloading, click the **Close** button.
- 11 Double-click the i2050SoftwarePhone.exe file.
- **12** Follow the instructions on the display to complete the installation.
- **13** Run the i2050 Software Phone Configuration Tool to assign a server address and to configure audio peripherals.

You can access the i2050 Software Phone from the Start menu at Start>Programs>Nortel Networks>i2050 Software Phone.

You can access the i2050 Software Phone Configuration Tool from the Windows Control Panel.

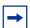

Note: The installation files for the i2050 Software Phone are not deleted by the installation wizard. These files are stored in a folder named

C:\Program Files\Nortel Networks\ClientInstall\i2050 Software Phone.

You can delete the installation files as they are not needed by the i2050 Software Phone.

# Additional installation steps for Windows 2000

If you are installing the i2050 Software Phone on a computer using Windows 2000, you must:

- install the Windows QoS Packet Scheduler
- install the Nortel Networks i2050 QoS Service

The Windows QoS Packet Scheduler and the Nortel Networks i2050 QoS Server enable 802.1p Quality of Service (QoS) on the computer.

#### Installing the Windows QoS Packet Scheduler

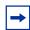

**Note:** You must have administrator privileges to install the QoS Packet Scheduler.

To install the QoS Packet Scheduler:

- In the Windows Control Panel, click **Network and Dialup Connections**.
- 2 Right click the Local Area Connection for the device to be used and click **Properties**.
- 3 Click Install.
- 4 On the Select Network Component Type screen, click **Service** and then click **Add**.
- 5 On the Select Network Service screen, click **QoS Packet Scheduler** and then click **OK**. You may require the Windows 2000 CD-ROM.

#### Installing the Nortel Networks i2050 QoS Service

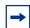

**Note:** Administrator privileges are required to install the Nortel Networks i2050 QoS Service.

If you have administrator privileges, the Nortel Networks i2050 QoS Service is installed as part of the i2050 Software Phone installation.

If you do not have administrator privileges, then an administrator must install the Nortel Networks i2050 QoS Service for you using a separate installation. The administrator should install the Nortel Networks i2050 OoS Service after both the Windows OoS Packet Scheduler and the i2050 Software Phone have been installed.

To install Nortel Networks i2050 QoS Service using the i2050 Software Phone CD:

- **1** Exit any programs that are running.
- **2** Disable any anti-virus programs that are running.
- 3 Insert the i2050 Software Phone CD into the CD-ROM drive of your computer. If the install wizard starts, exit from the install wizard.
- **4** Use Windows Explorer to navigate to the QoS directory on the CD.
- **5** Double click on the **Setup** icon in this directory.
- **6** Follow the instructions on the display to complete the installation.

The Nortel Networks i2050 QoS Service is configured to start automatically as a Windows service so no further configuration is required for it.

To install Nortel Networks i2050 QoS Service using the Business Communications Manager:

- **1** Exit any programs that are running.
- **2** Disable any anti-virus programs that are running.

- **3** Launch your web browser.
- 4 In the URL address field, type the Business Communications Manager IP address, including the port number 6800. For example: HTTP://10.10.10.1:6800

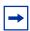

**Note:** You must include HTTP:// with the address and port number to access Unified Manager when you are using Internet Explorer as your browser.

- 5 On the Unified Manager front page, click the **Install Clients** button.
- Click the **i2050 Software Phone** link.
- 7 Click the **Download Nortel Networks i2050 QoS Service** button. A file download window appears.
- 8 Select Save this program to disk and click the OK button. The SaveAs dialog appears.
- **9** Choose a location to save this file to and click the **Save** button. The file begins downloading.
- **10** When the file is finished downloading, click the **Close** button.
- 11 Double-click on the i2050QoSService.exe file.
- **12** Follow the instructions on the display to complete the installation.

The Nortel Networks i2050 QoS Service is configured to start automatically as a Windows service so no further configuration is required for it.

# **Configuration Utility**

You configure the i2050 Software Phone using the configuration utility.

To start the configuration utility:

- 1 Click the **Start** button and then click **Settings**.
- 2 Click Control Panel.
- 3 Double click the i2050 Software Phone icon.

The configuration utility has tabs for

- **Communications Server**
- **Select Sound Devices**
- Server Type
- Additional tabs for system administrators

### **Communications Server**

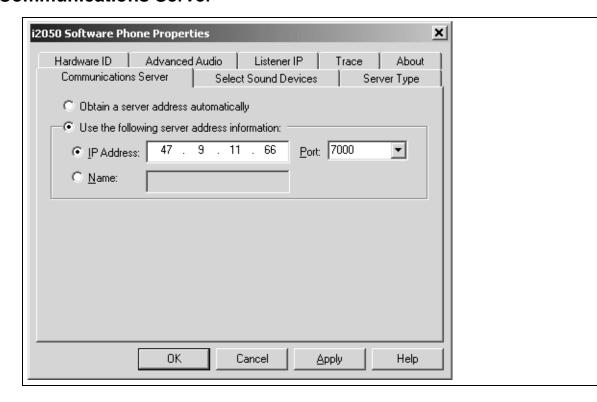

If your site uses DHCP:

Select the **Obtain server address automatically** option.

Using DHCP is the default method of locating the Communications Server. If DHCP is used, no further configuration is required.

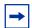

**Note:** To use DHCP, you need a DHCP server with communications server IP address values programmed as per the i2004.

If you are not using DHCP:

- Select the Use the following server address information option.
- Enter the name of the communications server and then enter or select the port number. Or

Enter the IP address of the communications server and then enter or select the port number.

If you do not know the communications server name or IP address and port number, ask your communications server administrator.

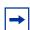

**Note:** Using DHCP may not be appropriate for mobile users. These users commonly want to connect to their office communications server rather than the local office server.

#### **Select Sound Devices**

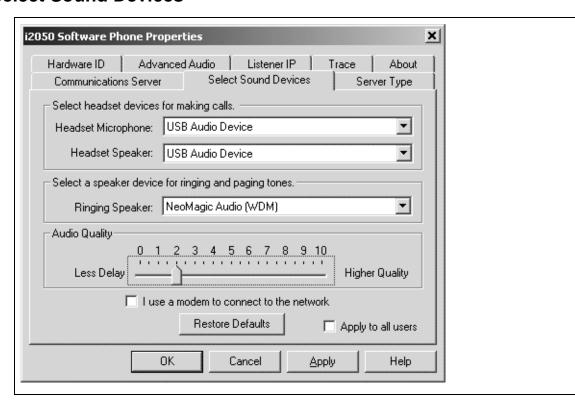

Table 1 Select Sound Devices

| Attribute                                     | Description                                                                                                    |
|-----------------------------------------------|----------------------------------------------------------------------------------------------------|
| Headset<br>Microphone                         | Allows you to select the microphone used for making calls. Select USB Audio Device.                                                                                                    |
| Headset Speaker                               | Allows you to select the speaker used for making calls. Select USB Audio Device.                                                                                                    |
| Ringing Speaker                               | Allows you to select a different speaker as a ringing device. If you select the computer speakers rather than on the headset, you can hear the phone ringing when you have taken the headset off.                                                                                                    |
| Audio Quality                                 | Allows you to adjust the internal buffering on the computer. This allows you to compensate for computer performance.  If the audio is choppy or broken, move the slider toward Higher Quality.                                                                                                    |
| I use a modem to<br>connect to the<br>network | Select this option if you are using a low speed connection.  When you select this option, the i2050 Software Phone reports to the communications server that G729 and G723 are the supported codecs. The communications server may select G711 later depending upon its programming.  When you clear this option, the i2050 Software Phone reports that it supports G711, G723 and G729A/G729AB. Not all servers support all codecs.  G711 requires high bandwidth; G729 requires medium bandwidth; G723 requires low bandwidth. |
| Apply to all users                            | Users with administrator privileges (as determined by Windows) can apply selected audio settings to all users on this computer.                                                                                                    |

# **Server Type**

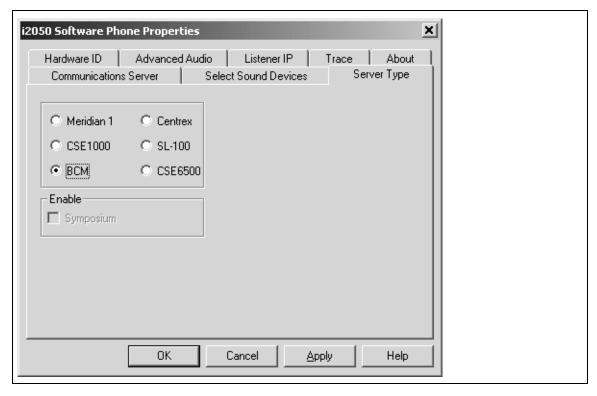

To select your server type:

- Select the option that matches the telephone system you are using. For example, select **BCM** if you are using a Business Communications Manager system.
- 2 ACD agents should also select the **Enable Symposium** option.

# QoS

Use this screen to enable Quality of Service (QoS) support on the i2050 Software Phone.

Table 2 Quality of Service (QoS)

| Attribute           | Description                                                                                                    |
|---------------------|----------------------------------------------------------------------------------------------------|
| On                  | Select this option to turn 802.1 QoS on.                                                                                                    |
|                     | When you select this option and the QoS Service is installed and running, the i2050 Software Phone adds 802.1q to the i2050 Software Phone packets. It will also assign 802.1p as per the Communications Server definition (default 6).                                                                                                    |
| Off                 | Select this option to turn 802.1 QoS off.                                                                                                    |
|                     | When you select this option, the i2050 Software Phone does not add 802.1q to the i2050 Software Phone packets, regardless of whether the QoS Server is present.                                                                                                    |
| Automatic detection | Select this option if you want the i2050 Software Phone to decide if the 802.1 QoS is used.                                                                                                    |
|                     | When you select this option, the i2050 Software Phone will attempt to connect with 802.1q added to the packets. If the attempt is successful, then the i2050 Software Phone will use 802.1q for the call. If the attempt fails (there is a timeout after approximately 1 second), the i2050 Software Phone will attempt to connect again without adding 802.1q to the packets. This is the default option. |
| Apply to all users  | Users with administrator privileges (as determined by Windows) can apply the QoS settings to all users on this computer.                                                                                                    |

#### **Hardware ID**

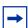

**Note:** This screen is intended for expert users only.

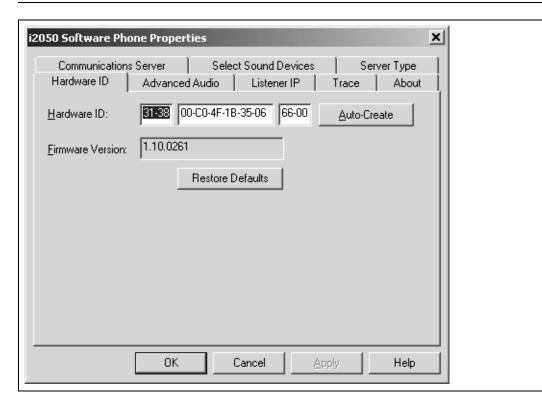

Table 3 Hardware ID

| Attribute        | Description                                                                                                    |
|------------------|----------------------------------------------------------------------------------------------------|
| Hardware ID      | Do not change the information in the first or last box in the Hardware ID field.                                                                                                    |
|                  | The middle box contains the MAC address for the Ethernet card installed in your computer.                                                                                                    |
|                  | The i2050 Software Phone uses the MAC address of the computer as its hardware ID. You may have to change this value if there is more than one Ethernet card in the PC or if the PC is using an extranet client which hides the true MAC address. For example, Nortel Networks Contivity Extranet Switch uses a single MAC address for all clients. This can potentially cause connection issues with your communications server. |
| Auto-Create      | Changes the MAC address that appears in the middle Hardware ID box.                                                                                                    |
|                  | If your computer has more than one Ethernet card; and therefore more than one MAC address; click the <b>Auto-Create</b> button to cycle through the set of MAC addresses on your computer.                                                                                                    |
| Firmware Version | Shows the software version of the i2050 Software Phone.                                                                                                    |

#### **Advanced Audio**

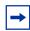

**Note:** This screen is intended for expert users only.

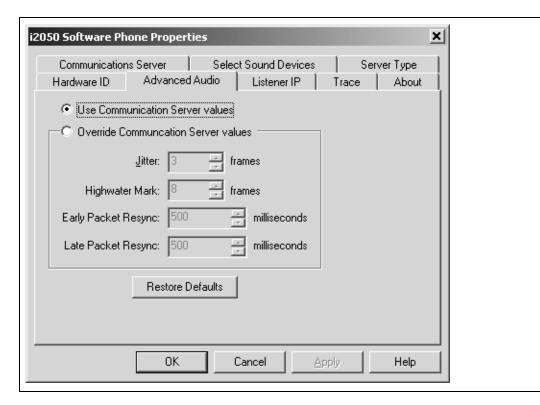

You can use this screen to override the communications server defined values.

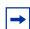

**Note:** Changing the values on this screen should be considered a last resort if audio quality issues are encountered.

Table 4 Advanced Audio

| Attribute                                  | Description                                                                                                    |
|--------------------------------------------|----------------------------------------------------------------------------------------------------|
| Use<br>Communication<br>Server values      | The i2050 Software Phone uses the values assigned by the communications server.  This is the normal mode of operation.                                                    |
| Override<br>Communication<br>Server Values | In very rare cases where audio quality is adversely affected by network performance for a few clients, these values may be able to achieve a workable balance of quality. |

#### **Listener IP**

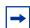

**Note:** This screen is intended for expert users only.

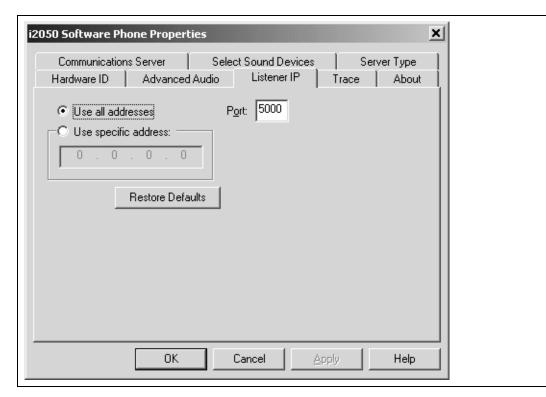

This screen identifies the IP addresses and ports where the i2050 Software Phone is listening for UNIStim traffic. You can use this screen to override the port assignments when there is a conflicting application on the computer.

Table 5 Advanced Audio

| Attribute            | Description                                                                                                    |
|----------------------|----------------------------------------------------------------------------------------------------|
| Use all addresses    | The i2050 Software Phone listens to the IP addresses on all of the network interface cards on the PC for UNIStim traffic.                                                                                     |
|                      | This is the normal mode of operation.                                                                                                    |
| Port                 | This value may require adjustment if another application on the computer is using the same port. The two applications can co-exist by moving the port or IP address the i2050 Software Phone is listening to. |
| Use specific address | Using a specific address may be useful in cases where there is more than one Ethernet card and an application conflict exists.                                                                                |

### **Trace**

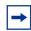

**Note:** This screen is intended for Nortel Networks personnel only.

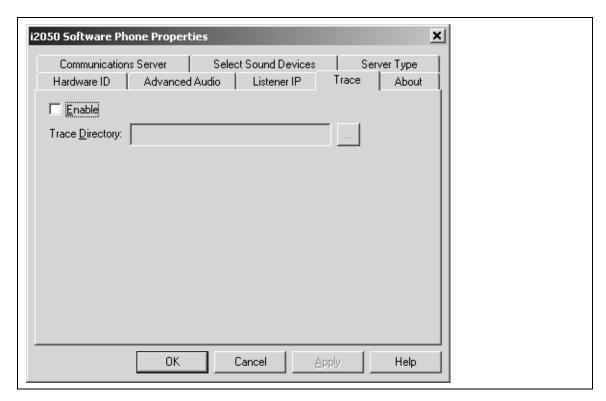

This screen can be used to record UNIStim traffic.

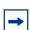

Note: For normal operation, the Enable option should be cleared. This disables the Trace feature.

#### **About**

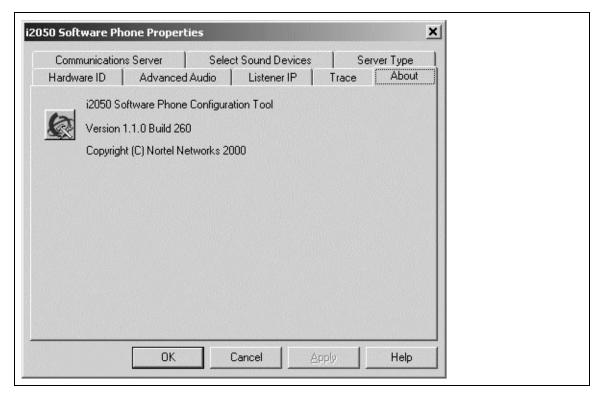

This screen identifies the version of the i2050 Configuration Utility. This always matches the version of the i2050 Software Phone application.

# **Troubleshooting**

#### **Application fails to install**

**Symptom**: During installation the following error message appears:

Error 1931: The Windows Installer service cannot update the system file <filename>.

**Description**: You are trying to install i2050 Software Phone on an outdated version of the operating system.

Action: To fix the problem, you may have to upgrade your operating system. Check the Hardware and Software Requirements section of this document for the information on supported operating system releases.

# Chapter 2 i2050 Software Phone - Feature Overview

The i2050 Software Phone is a Voice over IP application that allows people to communicate over the LAN and WAN from their PCs. It combines the rich set of classic telephony services of Nortel Networks IP communications servers along with PC resident directory capabilities.

The i2050 presents the following benefits:

- offers the rich set of telephony services of Nortel Networks IP communications servers such as Meridian 1, CSE 1000, BCM, Centrex and SL-100.
- offers the "universality" of a Windows-based application (Windows 2000, Windows 98)
- encapsulates the operation of the i2004, providing all i2004 functionality in a familiar interface wrapper. As per the i2004, the i2050 provides:
  - Quality of Service (QoS) and authentication
  - automatic detection of call server location using DHCP
  - features and services are provided by the network (such as call features, calling line identification and voice mail)
- reduces the set of wires required to the desktop by eliminating the need for separate computer and telephone wires
- presents an intuitive, flexible interface including:
  - slide out trays that provide access to frequently used features and services
  - retracted trays that provide a smaller interface with full operational capabilities for a single line
  - viewable line status
  - 10 item lists for quick dial and call log access from both the main and system tray interface
  - allows users to customize the interface and directories
  - has a multilingual interface
  - provides programmable macro functions for programming lengthy dialing patterns
  - hotkeys map the computer keyboard to application buttons
- can be operated from the Windows system tray, allowing the user to take and place calls without interrupting other work
- includes a directory application which provides "one-click" direct dialing, access to a variety of directory types, quick dial lists, incoming and outgoing call logs
- interfaces with TAPI applications such as Outlook and ACT!
- provides immediate answers to user questions through online help
- USB Audio Kit provides a controlled high quality audio environment. This adapter provides:
  - predictable, absolute audio levels
  - uses standard Windows drivers
  - requires no additional software or drivers
  - supported on Windows 98 and Windows 2000
  - in-use lamp connector

- user selectable ringing device to alert the user to incoming calls through speakers when the headset is not being worn
- supports G.723, G.729 and G.711 codecs for a operation at a variety of network connection speeds

The intuitiveness of the i2050 Software Phone interface is based on its similarity and compatibility with the ergonomics of the i2004 Internet Telephone and Windows-based applications. Training investment with the i2004 and network applications presented using the i2004 are directly portable to i2050 use.

Moreover, the i2050 Software Phone allows users to customize the interface to their own preferences for:

- volume of speaker and microphone
- type of "receiver and speaker" (handset, headset, or hands-free communication)
- language of interface
- ringer device

The i2050 Software Phone presents clearly identified windows to allow users to:

- manage one or more communications in progress
- access local or remote corporate directories
- track and manage records of incoming and outgoing calls
- access network resident services provided by the call server such as voice mail

The following i2050 Software Phone interfaces are described in their own section:

- Primary User Interface, which provides access to features and line appearances
- System Tray Interface, which provides operation of the i2050 from the Windows system tray
- Directory Interface, which offers access to internal and external databases (directory, personal address book, call logbook, quick-dial lists)

## **Primary User Interface**

The i2050's Primary User Interface provides call control and access to other network services. The display area and application buttons are mapped directly from the i2004 Internet Telephone. Therefore, knowledge of one interface is directly portable to the other, reducing training costs.

Figure 1 Primary Interface with retracted trays

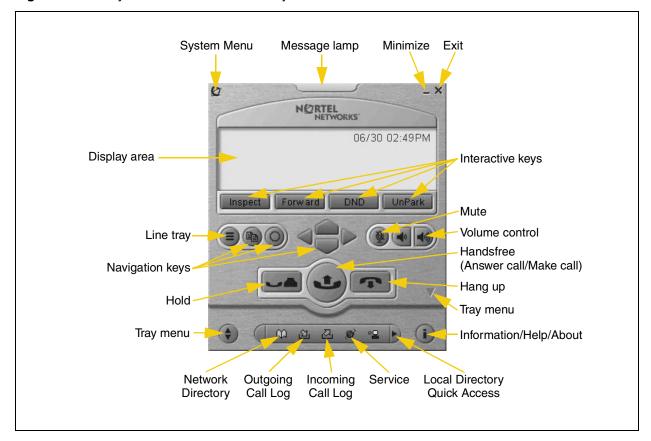

Figure 2 Local Directory Quick Access

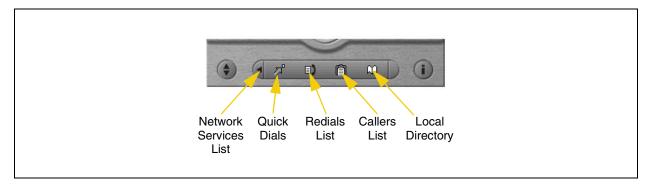

The i2050's Enhanced Skin presents a small user interface which can be expanded by selecting various trays.

- Retracted Tray
- Number Pad Tray
- Lines Tray
- Combo Tray
- Local Directory Quick Access Trays

Figure 3 Retracted Tray

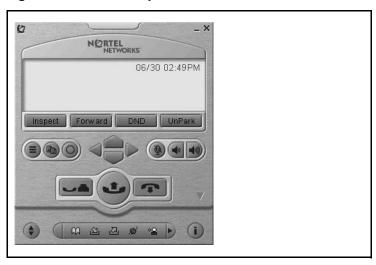

The default presentation is with the operational trays retracted. In this mode the user can operate most features available from the i2004. Calls can be answered or made by pressing the green off-hook button. In this mode the call server will select the line to answer or engage. The user can also hang-up, hold, retrieve from hold, mute, adjust volume and access network services such as voice mail.

Figure 4 Number Pad Tray

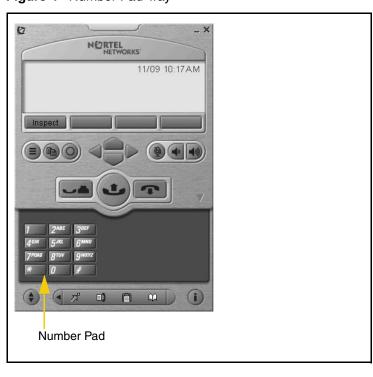

Provides a graphic keypad to dial numbers on with a mouse. In all tray selections numbers can also be dialed by using the computer keyboard.

Figure 5 Lines Tray

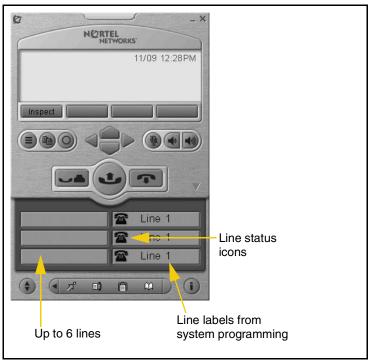

Shows up to six lines or feature keys provisioned for the set by the call server. The status of each line is illustrated by a graphic icon (idle, ringing, connected, etc.). The line is labeled based on its call manager provisioning information.

Figure 6 Combo Tray

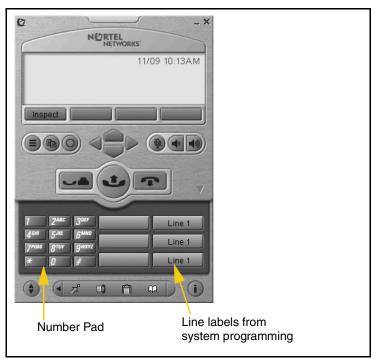

Combines the Line Tray and the Number Pad tray at the expense of the removal of the line state icons.

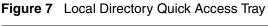

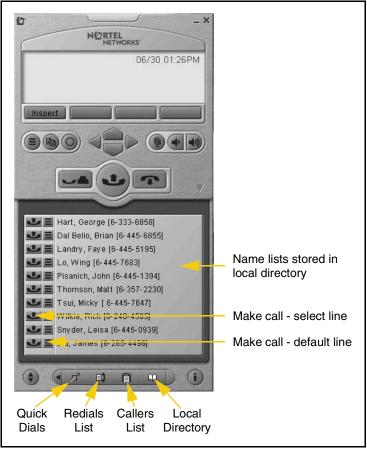

The Local Directory maintains lists of quick dials, redials and callers. Ten of the items in these lists can be viewed and dialed directly from the Primary User Interface using Quick Access Trays.

Within the Primary User Interface, the computer keyboard provides hotkeys for one press access to common features:

- answer (Enter)
- release (F12)
- hold (F5)
- softkeys/interactive keys (F1-F4)
- alphabetic keys map to numbers as per i2004 dial-pad mapping
- arrow keys map to navigation keys
- Alt-V will paste/insert data to the interface (For example, you can copy a phone number from Outlook and paste it into the i2050 interface.)

## **System Tray Interface**

Many of i2050 Software Phone features are available from the i2050's System Tray Interface. This interface allows you to operate the i2050 Software Phone without interrupting your workflow. For example, you can answer an incoming call from the system tray without launching the Primary User Interface.

Figure 8 System Tray Interface

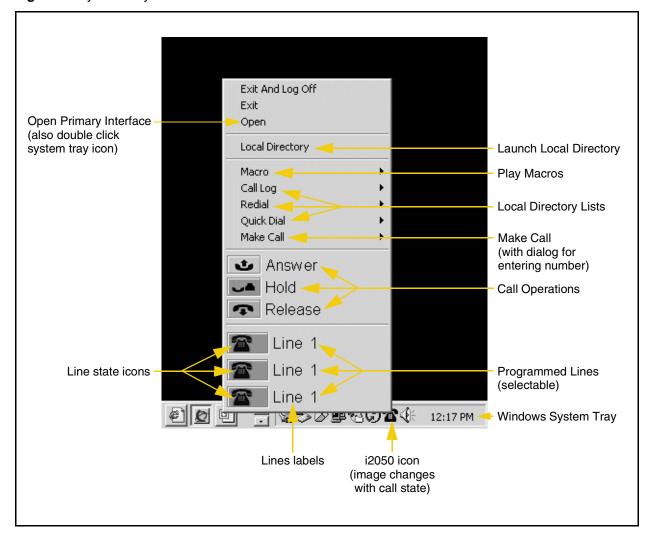

Easy access to the Local Directory's Quick Dial, Redail and Caller lists is provided by fly-out menus.

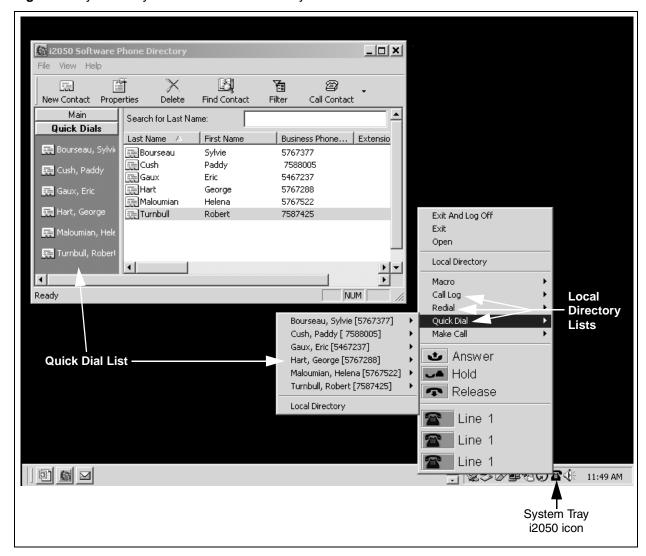

Figure 9 System Tray Interface - Local Directory Quick Access

# **Local Directory Interface**

The i2050's Directory Interface allows the user to maintain a personal directory for placing calls. The directory may be stored with the i2050 itself (by default in a local file named Directory.mdb); or linked to external directories. Linking to LDAP, Outlook, Windows Address Book (WAB) and ACT! directory types is supported.

Users can create, modify and delete entries in the local directory and may copy entries from external directories, the redial list and the caller lists into the local directory (select an entry, right click and select "Add to Local Directory ...").

Directory lists can be "filtered" in simple or complex ways to show, for example, people who's last name starts with 'B' and work for "Nortel Networks".

Ten items from each of the Quick Dial, Caller List ad Redial List are also viewable from the Primary User Interface and the System Tray Interface.

The Quick Dial list is a shortcut to entries stored elsewhere (in the local directory or in an external directory). Callers list and Redial list are stored as lists within the i2050's directory storage file. Some communications servers do not provide caller identification to the i2050 Software Phone.

Figure 10 Directory interface

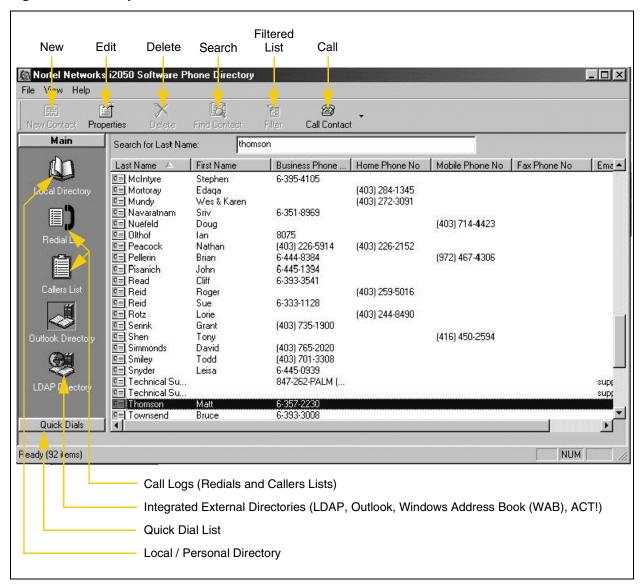

Calls can be made by selecting a contact entry and then:

- right clicking and selecting which of the contact's numbers to call; or by
- pressing the call function at the top of the directory window.

Figure 11 Directory interface - make a call

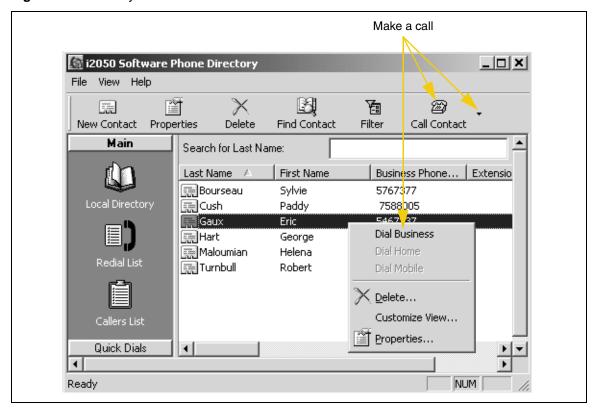

Figure 12 Directory interface - linking to an external directory

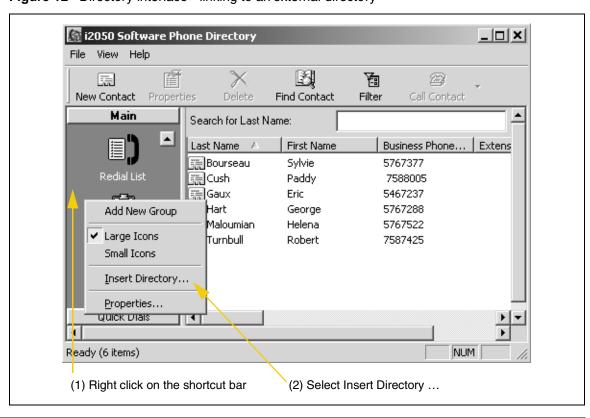